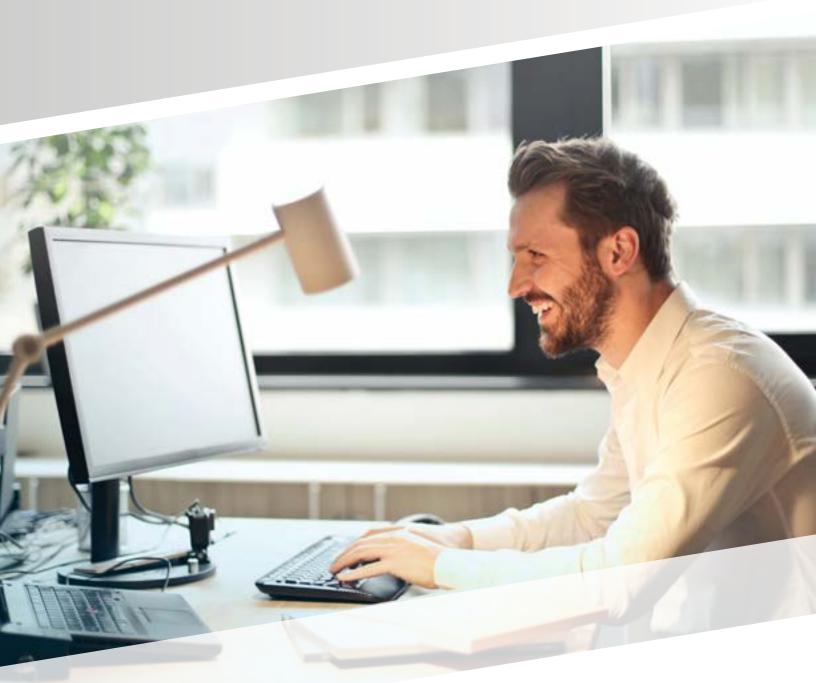

# **FIVE STEPS** for a Successful ProctorU Experience

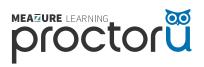

### **STEP 1:**

# Create your ProctorU account and download the ProctorU browser extension.

If you do not have a ProctorU account, sign up <u>here</u> for a student account.

• Select **Elsevier** – **HESI** as your enrollment institution and fill out all required information before submitting.

If you already have a ProctorU account:

- Log in and click on Account Settings from the drop-down menu at the top right of page.
- Under Enrollments, click Add Enrollment and select Elsevier HESI from the drop-down, then click update account.

Download the ProctorU browser extension.

- Click <u>here</u> for Google Chrome
- Click <u>here</u> for Firefox

**Note:** Be sure to login to the extension with your ProctorU credentials before connecting for your exam.

#### **STEP 2:** Schedule your exam

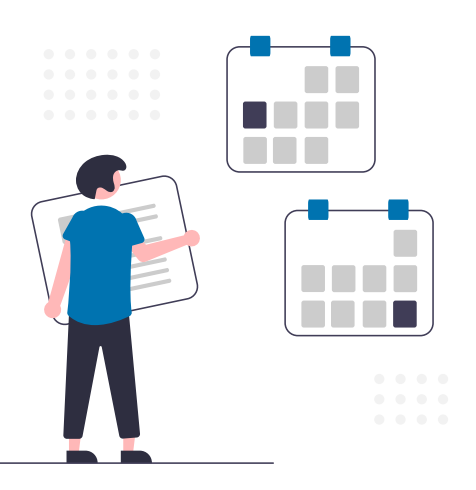

Log in and click the "Schedule New Session" button.

Select **Elsevier** – **HESI** as your institution, select your school's name for your Term, select your exam by Cohort / Exam Name, then click "**Search Sessions.**"

Use the **calendar** and **clock** features on the left to select your desired testing date and time.

**Note:** Please schedule at least 72 hours in advance of the date/time you want to take your exam and if you are unsure of the exam name, please contact your instructor.

### **STEP 3:** Test your equipment.

View the **minimum requirements** outlined on this page.

Click <u>here</u> to log in to your ProctorU account and test your equipment.

If any part of your equipment fails, start a <u>live chat</u> with our representatives for help.

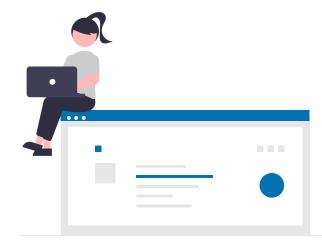

**Note:** Please check your equipment in an environment that is identical to or close to your actual testing environment.

## STEP 4:

Prepare for your exam day.

- Testing in a private, well-lit room with no one else in it.
- Having a government-issued ID or other institution-permitted ID.
- Clearing your workspace from all materials except those allowed by instructor.

- Closing all third-party programs and unplug secondary monitors.
- Removing any non-religious head coverings, watches, earbuds or headphones.
- Ensuring your equipment is working and the ProctorU browser extension is installed.

#### **STEP 5:** Know what to expect on your exam day.

Reviewing the following videos:

**Best Practices for HESI Exams** 

Exam Day for Specialty/A2 Exams

Exam Day for Exit Exams

**Note:** You may also view our <u>Elsevier Student Portal</u> to get more detailed information on how to prepare.

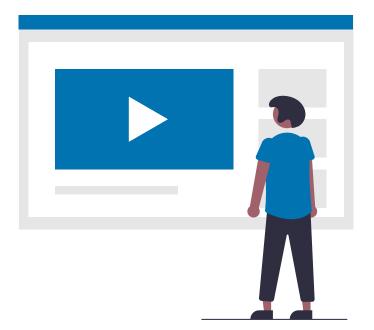

#### **Need Help?**

Help Center <u>Click Here</u> Live Chat <u>Click Here</u> Phone 1-855-772-8678 Email support@proctoru.com